# **DataLinks Wildcard Searches**

#### **Tutorial #5**

**Revision: July 2003** 

## **Introduction**

This tutorial was created to introduce users to the new DataLinks wildcard searches. The new searches allow users to use wildcard characters within several searches. The wildcard characters can be used in place of unknown characters or can be used to expand the variety of the results returned from the search.

#### **INSIDE THIS TUTORIAL**

- 1 Introduction
- **1** Selecting A Wildcard Search
- 2 Wildcard Search Options
- 3 Wildcard Search Example: Callsign Wildcard Search

## **Selecting A Wildcard Search**

After logging in to the system, a list of database categories is displayed. Currently, four different databases support wildcard searches. To select a wildcard search the FCC Frequency Database category and select one of the four databases shown below:

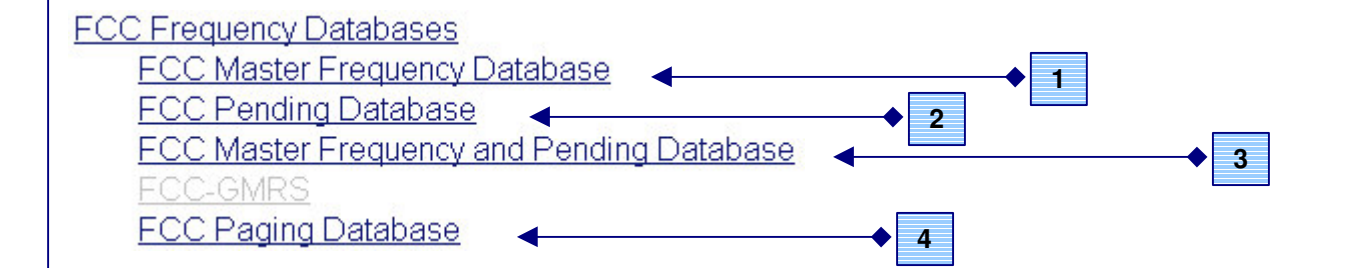

After selecting one of the databases supporting wildcard searches, select a wildcard search identified by the **Wildcard** label in both the search category and search name.

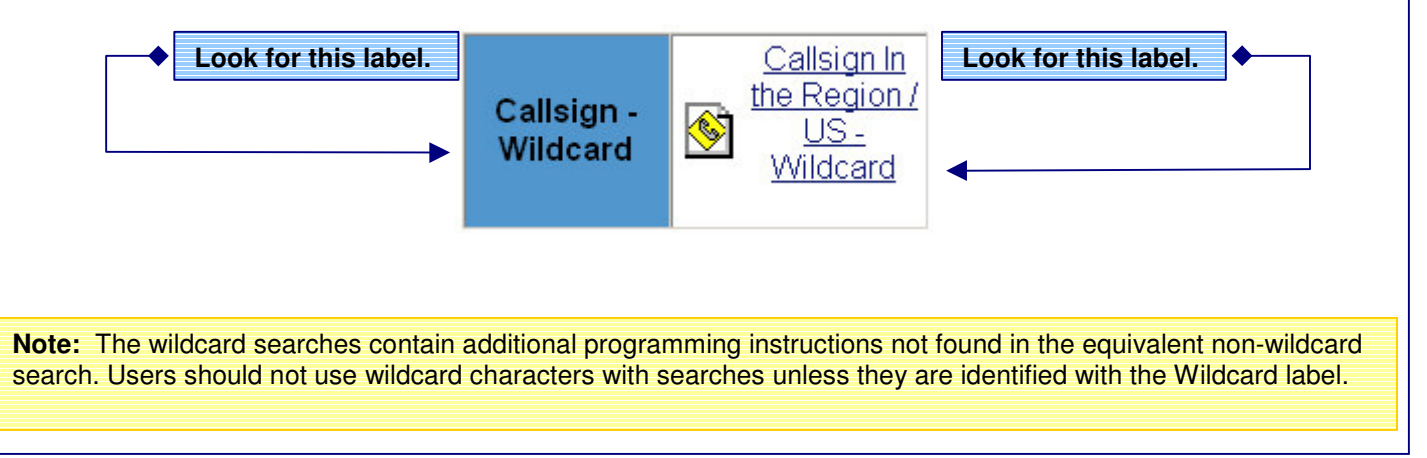

## **Wildcard Search Options**

To expand the capability of various DataLinks searches, standard SQL wildcard characters can be used in place of letters or numbers in several searches to perform pattern matching. The system supports two different wildcard characters, one used to represent a single character and the other used to represent multiple characters. The single and multiple wildcard characters can be used to substitute unknown characters in the search criteria.

### **Single Character Wildcards**

To replace a single character with the single character wildcard, the underscore ( **\_** ) is used. The underscore character works in a similar fashion to the question mark ( **?** ) wildcard character used in MS-DOS. Using the underscore in place of a letter or number in a search field will allow the search to return any results matching the pattern of the search criteria. The underscore character can be place anywhere within a field, including the beginning or end of the search string.

#### **Example:**

A callsign search with the following criteria: Callsign : KE\_430

Will return all callsigns that have any character in the 3rd character position. Results: KEM430 ,KE7430, KEC430

#### **Multiple Character Wildcards**

To replace multiple characters with the multiple character wildcard, the percent sign ( **%** ) is used. The percent sign works in a similar fashion to the asterisk ( **\*** ) wildcard character used in MS-DOS. Using the percent sign in place of a letter or number in a search field will allow the search to return any results matching the pattern of the search criteria. The percent sign can be place anywhere within a field, including the beginning or end of the search string. In addition, multiple percent signs can be placed inside the search field to perform pattern matching at multiple points in the search string.

#### **Example:**

A DBA Name search with the following criteria: DBA Name : %HOSPITAL%

Will return all company names that have the word 'HOSPITAL' in that name and in any position Results: HOSPITAL ASSOC , XYX HOSPITAL OF NEW YORK, CHILDRENS HOSPITAL

#### **Example:**

A Radius Search / Licensee Name search with the following criteria : Licensee: %FIRE%

This example returns all Licensees the contain 'FIRE' in any position within the defined radius Results: WATTSBURG HOSE FIRE, TIONESTA VOL FIRE DEPT, FAIRVIEW FIREMANS

**Note:** Due to the additional processing time required to search for the various wildcard combinations, wildcard searches are typically slower than the non-wildcard equivalents. Wildcard searches should only be used when absolutely necessary and can time-out if the searches are too large.

#### **Search FCC Frequency Database By Callsign With Wildcards**

To search for records in the FCC Master Frequency File by callsign, do the following:

**Step 1:** After entering the User ID and password, click **Login** to enter the DataLinks system.

**Step 2:** Select the **FCC Frequency Databases** category.

- **Step 3:** From the list of available databases, select **FCC Master Frequency Database**.
- **Step 4:** The list of available queries will be displayed. Find the **Callsign - Wildcard** row and select **Callsign In The Region/US - Wildcard**.
- **Step 5:** After selecting the query, a form similar to the one below is displayed. To run a callsign search, enter a callsign in the **Callsign** field. A test value that can be used is **KE\_430**.

The Callsign field is the only required field, meaning that all of the other fields do not need to be changed before the search is submitted.

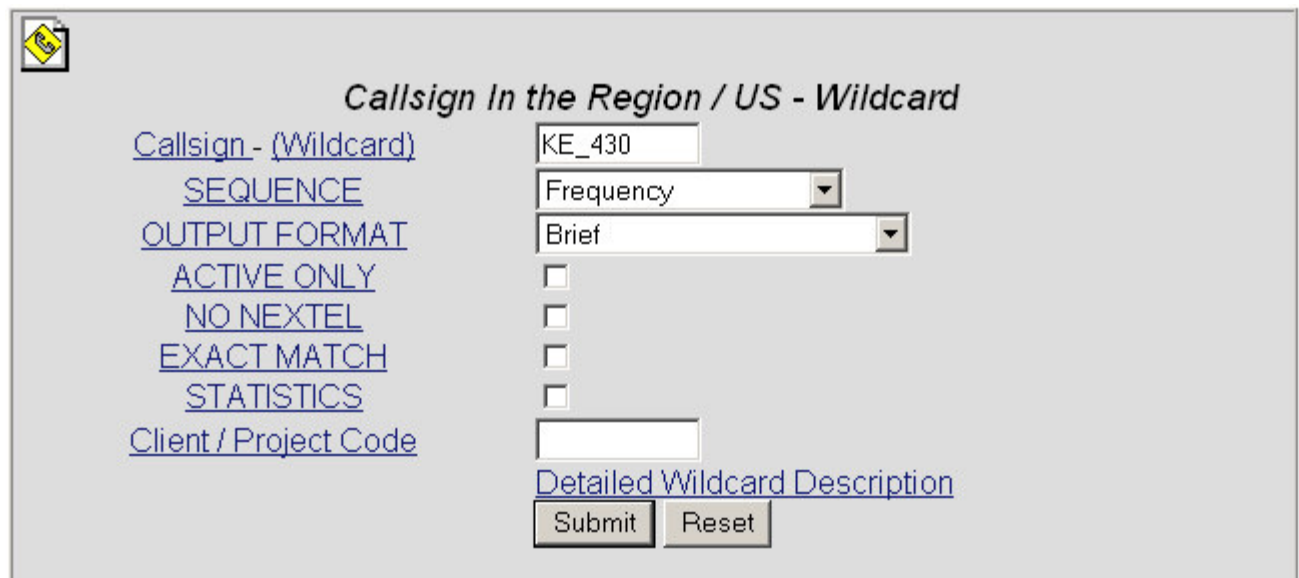

The search criteria shown in the above screen shot is valid and can be used as test values.

**Step 6:** Once data has been entered into the required fields and any option field values have been modified, click the Submit button to run the search.

**Important:** Once a search has been submitted it cannot be stopped. If you make a mistake, DO NOT click the Stop button on your browser. Let the search finish, click the Back button and re-run the search with the correct criteria.

After the search is completed, the search results are displayed. The results can be printed, saved as a web page or copied and pasted to another program just as any other web page can. To run another search, click the Back button on the browser toolbar and select a new query, database or category.

## **Company Information**

**PerCon Corporation 4906 Maple Springs / Ellery Rd. Bemus Point NY 14712**

**(716)386-6015 (716)386-6013 FAX**

**http://www.perconcorp.com**

**email: sales@perconcorp.com**

## **DataLinks Tutorials**

**Tutorial #1: Introduction To PerCon DataLinks**

**Tutorial #2: PerCon DataLinks Output Options**

**Tutorial #3: DataLinks Frequency Finder**

**Tutorial #4: PerCon DataLinks Co-Channel / Adjacent Channel Analysis**

**Tutorial #5: DataLinks Wildcard Searches**